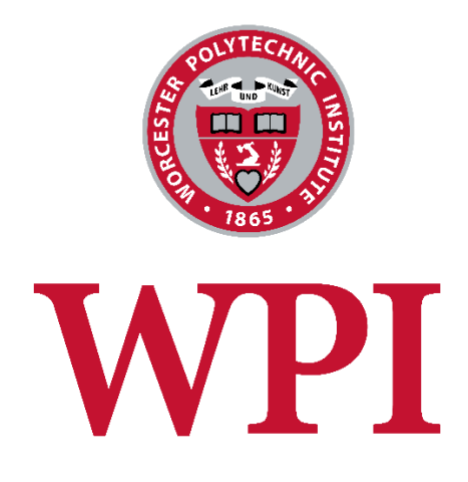

# WordPress Manual

WPI Radiance Theme

October 1, 2018

# Table of Contents

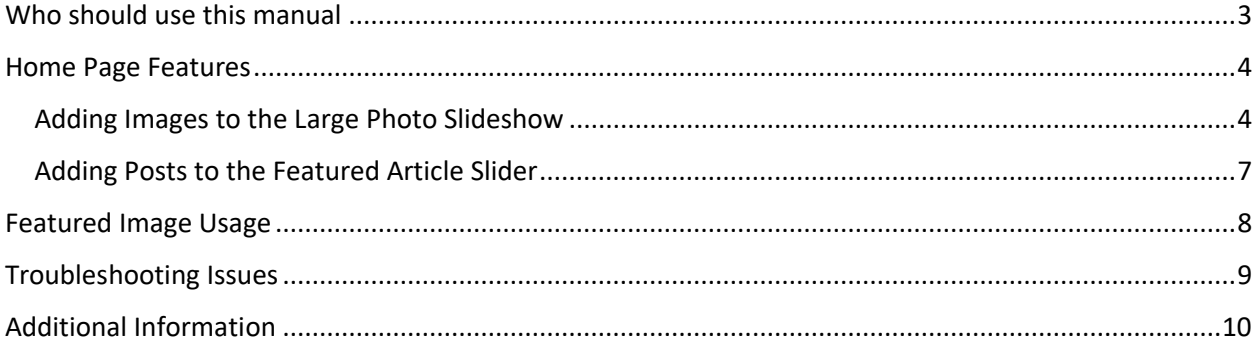

## <span id="page-2-0"></span>Who should use this manual

This document contains information specific to the WPI Blog theme. This document assumes that you are already familiar with the WordPress interface and basic WordPress functions such as editing web pages and creating blog articles. If you are not familiar with WordPress, please review the videos and tips at [https://www.wpi.edu/+wordpress.](https://www.wpi.edu/+wordpress)

### <span id="page-3-0"></span>Home Page Features

WPI Radiance is a blog theme which features links to your latest blog articles on the home page. It has several special home page features, including a large photo slideshow and a smaller featured article slider.

#### <span id="page-3-1"></span>Adding Images to the Large Photo Slideshow

Edit the post that you want to feature in the home page slideshow.

- 1. Click on the "**Add Featured Image**" link in the right sidebar and choose a photo. The ideal image size is **1024px wide by 680px high\***. **Photos smaller than this may not appear properly on all screen sizes.** Note that once you add a featured image, the link you originally clicked on changes to "Remove Featured Image" as is shown in the screen-shot below. If you decide at a later date to change the photo, you need to first remove it and then add a new one.
- 2. The title that you've entered for your blog article will be used as the heading text on the slide. Note that this text is also a hyperlink to the article.
- 3. Add a brief description of the article in the Excerpt box, which will be displayed beneath the heading on the slide show. If you do not add an excerpt, the theme will automatically grab the first couple of lines from the article, which may or may not be a good description of the article.

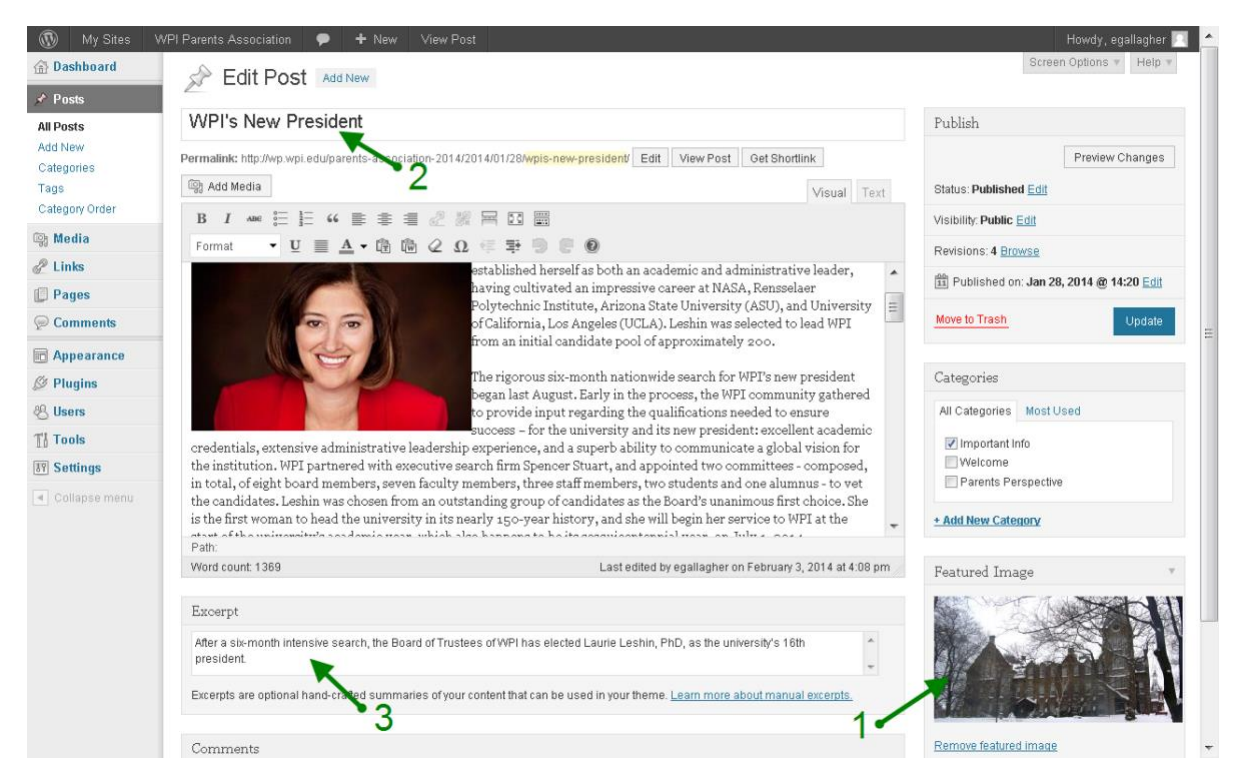

**\*Important Note on Image Size:** The full image (1024x680) will be displayed on mobile devices; however, desktop machines will only display roughly the top two-thirds of the photo. Keep this in mind when choosing photos. You'll want to choose images where the **focal point is in the top half** of the image.

Now that we have set up all of the necessary elements for the slide, there is one more step that we need to take to let the theme know that this slide should be added.

At the top of the browser, look for the ID of the Post you are editing. In the image below, the ID is 326.

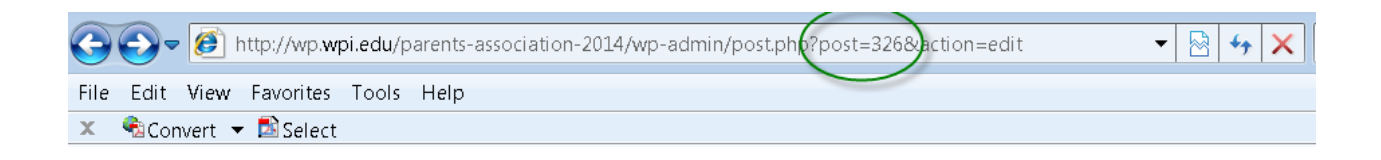

Under the Appearance menu, go to **WP-Radiance Theme Settings**. Click on the "Featured Pages" option as shown in the red box below.

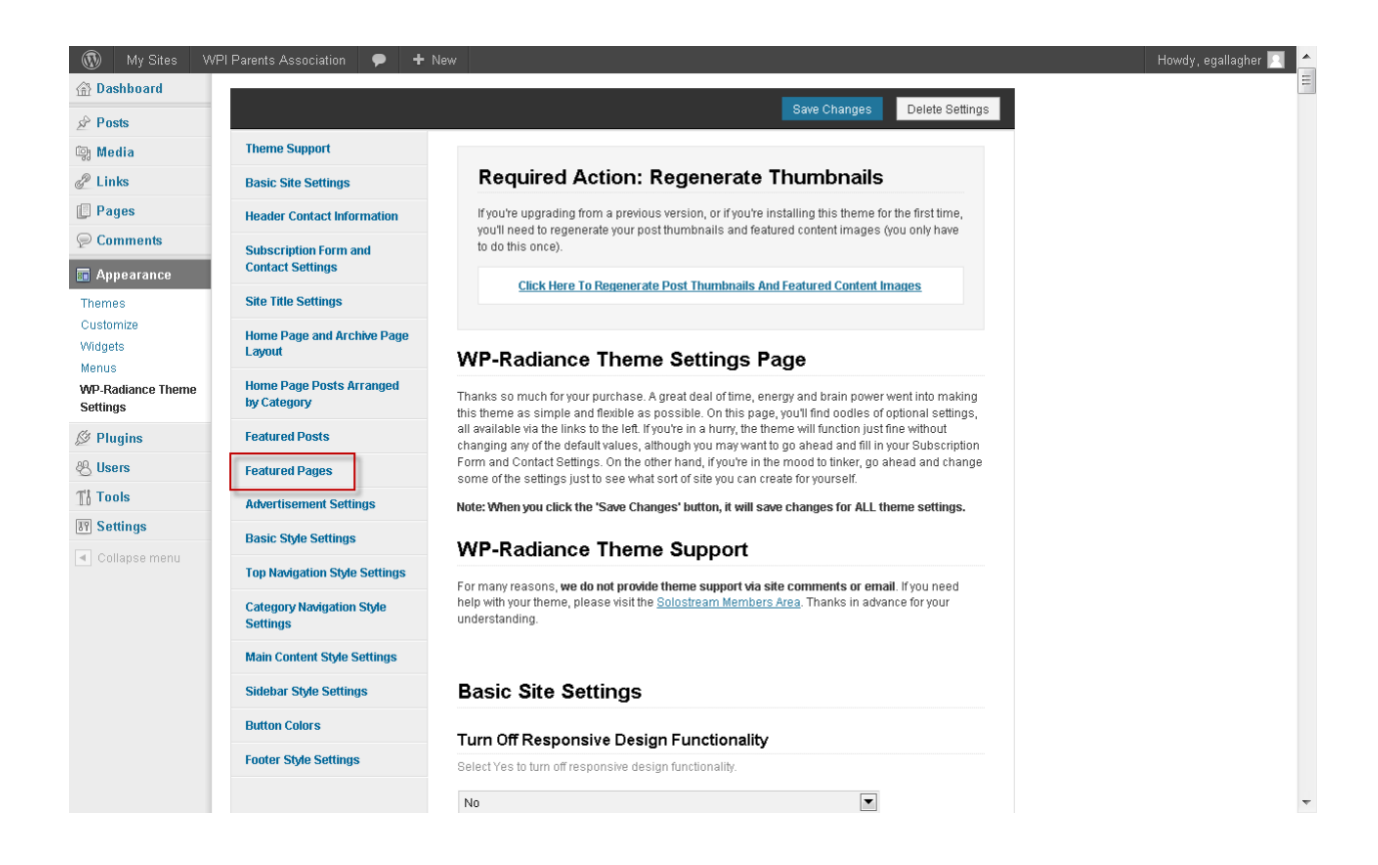

This will bring you to the Featured Pages section as shown to the right.

Under "Which Pages to Feature" add a comma-separated list of Posts IDs as shown in the green circle.

Note that in this example, Post ID 326 and one other post have been designated as featured pages for the slideshow.

Make sure you press **Save Changes** when you are finished.

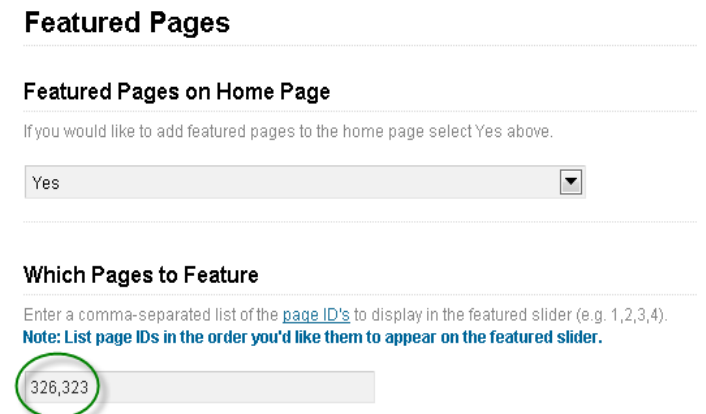

**Very Important:** If you delete posts/pages that were featured in the slideshow, make sure you remove the id from this list or your slideshow may not load.

Save Changes

#### <span id="page-6-0"></span>Adding Posts to the Featured Article Slider

The featured article slider appears beneath the large slide show on the home page.

The articles that appear in this slider must have a special "featured" tag.

At the bottom of the right column in the screen-shot below, you'll see a "Tags" box and the word "featured" circled in green. This indicates to WordPress that this article should be added to the Featured Article slider. To add a new article, you can either click on the link that says "Choose from the most used tags" and select the word "featured" or just type "featured" into the box and click Add.

Make sure you press the **Update** button to save your changes.

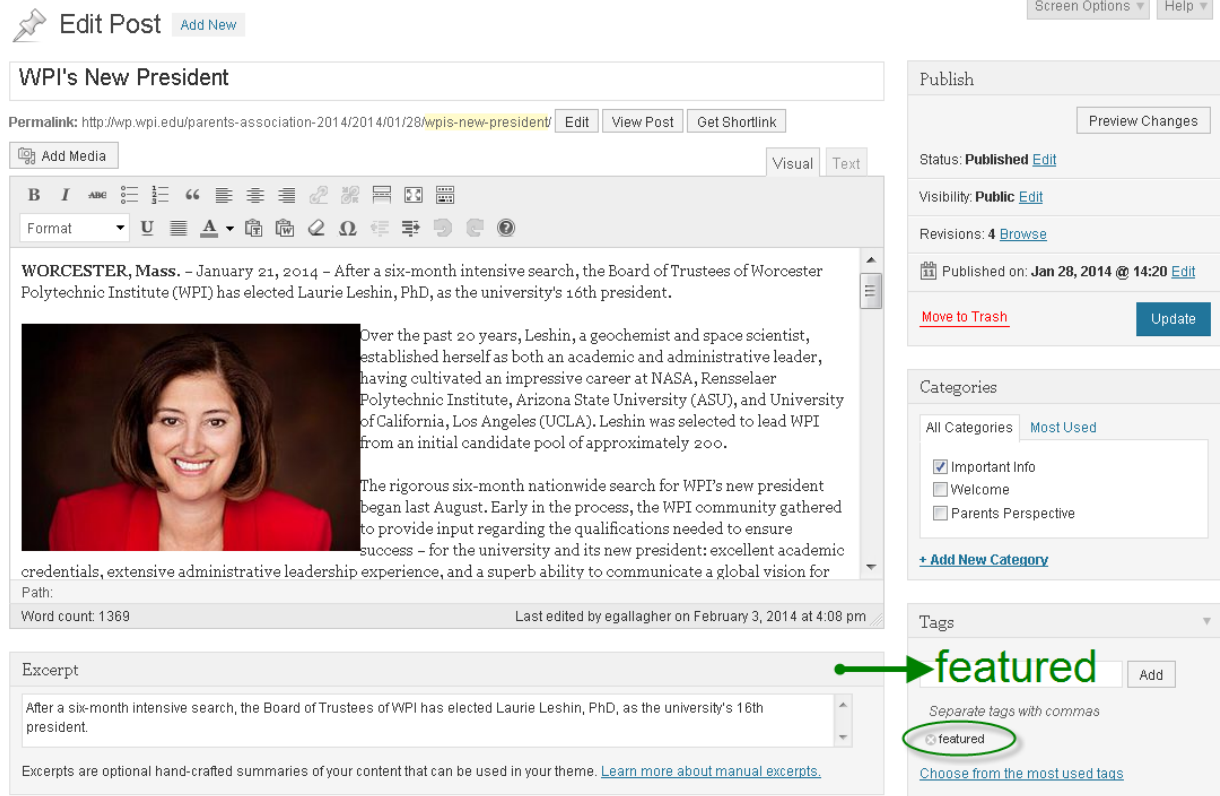

Note that the Featured Article Slider will use the Posts title as the heading and the Excerpt text for the description. As with the large home page slider, if no excerpt is provided WordPress will just use the text from the beginning of the article.

The Featured Article Slider uses the Featured Image as a thumbnail photo. However, if a featured article does not have a Featured Image, it will try to find an image within the article to use. If there are no images, then only the text will be displayed.

The Featured Article Slider settings can be found under the Appearance menu →**WP-Radiance Theme Settings**. Click on "Featured Posts." Here you can specify the number of articles you would like to feature. It is set by default to 3 articles. If you add the featured tag to more than 3 articles, only the most recent 3 articles are displayed (based on the post date.)

# <span id="page-7-0"></span>Featured Image Usage

The **Featured Image** is used throughout this theme in the following places:

- The home page slideshow
- The featured article slider
- Thumbnail image next to the article teaser on the home page
- Static image in the banner area of the post

Instructions on how to add a featured image can be found in the section on [Adding Images to the Large](#page-3-1)  [Photo Slideshow.](#page-3-1)

# <span id="page-8-0"></span>Troubleshooting Issues

**Problem:** I've added a featured image to my post but it is not displaying on the page.

**Solution:** 

1. Edit the post and scroll down to the **Solostream Post Options** section. Verify that the Suppress Automatic Thumbnail Placement option as shown in the screenshot below is set to NO.

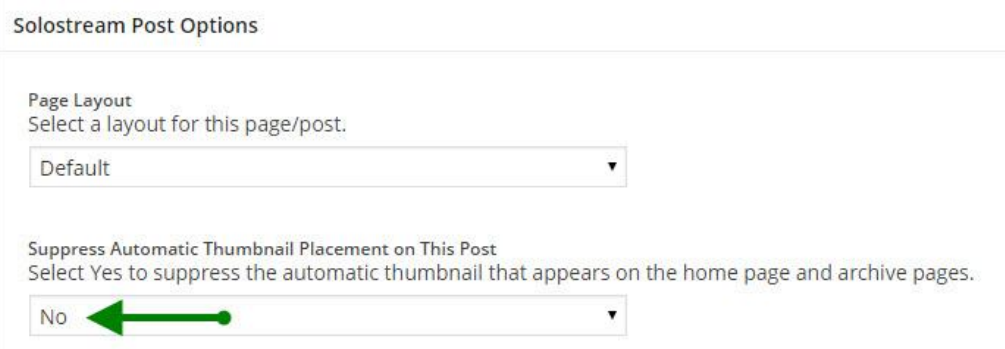

2. Under the Appearance menu, go to **WP-Radiance Theme Settings**. Click on the "Featured Pages" option as shown in the red box below. Verify that Featured Pages on Home Page is set to YES. Note that this will also activate the Home Page Slideshow and you must have at least one page ID listed on which pages to Feature. See [Adding Images to the Large Photo Slideshow](#page-3-1) for information on how to locate the id of a page or post.

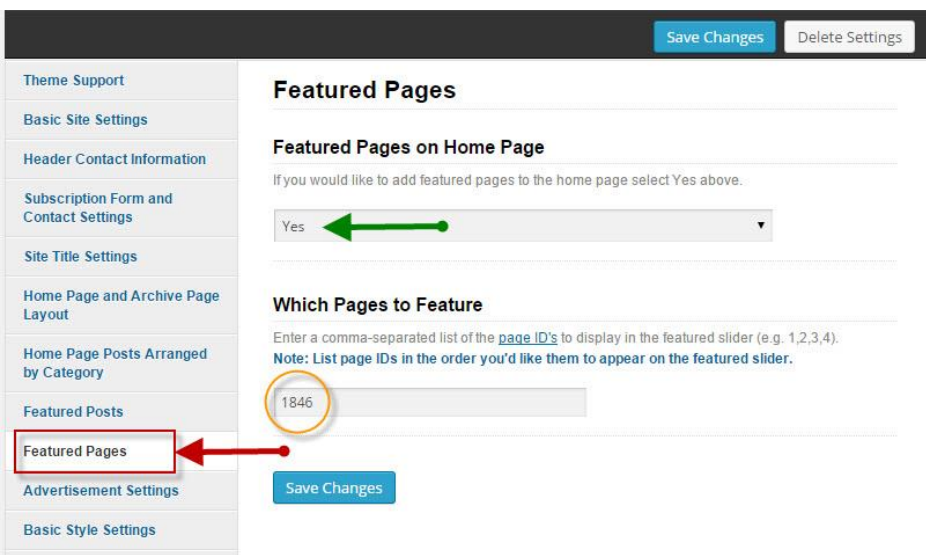

**Problem:** The home page slide show just keeps spinning and is not displaying any images. **Solution:** Follow the instructions above regarding the **Featured Pages settings**. Features Pages on the Home page must be set to yes AND you must specify a valid page id. The page must be associated with a public page and not a private, draft or deleted page.

# <span id="page-9-0"></span>Additional Information

The WPI blog theme is based on the WP-Radiance Premium WordPress theme. To learn more about the features available in this theme, see:

<http://www.solostream.com/wordpress-themes/wp-radiance/>